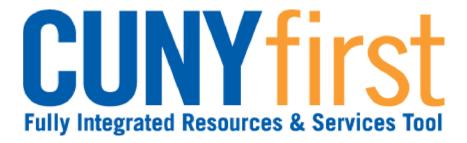

# Financials Procurement Other P-Cards and Expenses

**Quick Reference Guide** 

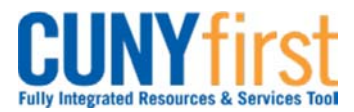

# **Expense Users**

# **Travel Authorizations**

Employees who travel out of town representing CUNY submit a Travel Authorization for approval. The Approval route is to be completed prior to the first travel date.

## View Expense User Profile

View your Supervisor field used for Approval routing and your default ChartField string that includes your GL Unit and your Department as part of your usual cost center.

## **Create Travel Authorization**

The Expense User or their proxy create and save a Travel Authorization in CUNYfirst.

## **Modify Travel Authorization**

The Expense User or their proxy may come back at a later time to modify or add to the Travel Authorization. A Travel Authorization sent back by an Approver may be modified and re-submitted for approval.

## **Submit Travel Authorization**

Submit a Travel Authorization for approval routing starting with the Expense User's Supervisor.

#### **Cancel Travel Authorization**

An approved Travel Authorization not yet copied to an Expense Report may be cancelled which runs a Budget Check to unencumber the funds. A cancelled Travel Authorization may then be deleted.

#### **Delete Travel Authorization**

A Travel Authorization may be deleted in any of these situations: It is no longer needed prior to the Expense Report being submitted for Approval; an Approver returns the Travel Authorization for modification; or the Travel Authorization has a status of Sent Back by an Approver.

#### **View Travel Authorization**

See a Travel Authorization when it is saved, submitted for approval or approved.

## **Expense Reports**

All employees are responsible for ensuring that their Expense Reports are complete, accurate and adhere to the expense reimbursement requirements of CUNY, New York State and New York City. Expense Reports that do not comply with these requirements are returned to the employee to be modified to meet the requirements.

#### **Create Expense Report**

An employee or their proxy may create an Expense Report directly in CUNYfirst.

#### Modify Expense Report

After saving, the User can come back at a later time to delete Expense lines, change any of the values on existing lines, and add new Expense Report lines prior to clicking Submit if for approval. An Expense Report sent back by an approver may be modified and re-submitted for approval.

#### Submit Expense Report

When all expenses are entered and saved, click the Submit button. If any errors exist, the Expense Detail page displays for you to correct the errors and then click the Submit button again.

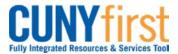

#### **Delete Expense Report**

An Expense Report may be deleted when it is no longer needed prior to being submitted, an Expense Report is sent back for modification and the employee chooses to start over rather than modifying the existing Expense Report; the approval status is Sent Back.

## View Expense Report

An employee may view their Expense Report.

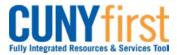

# View Expense User Profile

Administrators establish an expense default profile in CUNYfirst for each Expense User. You may view your own personal, organizational, and financial data expense profile.

The defaults displayed in this component are applied when either the employee or the employee's proxy enter a new Travel Authorization or Expense Report.

Changes to this data may only be made by Travel and Expense Administration.

| Step | Action                                                                                                    |
|------|----------------------------------------------------------------------------------------------------|
| 1.   | <ul> <li>Enter <u>https://home.cunyfirst.cuny.edu</u> in your browser's address bar:</li> <li>Enter your Username and Password and click the Log In button.</li> <li>From the Enterprise Menu, select the Financials Supply Chain link.</li> </ul> |
| 2.   | Navigate to: Employee Self-Service > Travel and Expenses > Review/Edit Profile.                                                                                                    |
| 3.   | The Employee Data tab displays. Click the Organizational Data tab.                                                                                                    |
| 4.   | On the <b>Organization Data</b> tab <b>Default ChartField Values</b> section, the business unit and employee's department is used to populate the expense accounting distribution.                                                                 |
| 5.   | Click the User Defaults tab.                                                                                                    |
| 6.   | On the <b>User Defaults</b> tab, view User preference data including: Active employee status and allowed to copy a Travel Authorization into an Expense Report.                                                                                    |
|      | End of Procedure.                                                                                                    |

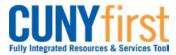

# **Create Travel Authorization**

The employee or their proxy will create a Travel Authorization in CUNYfirst.

All out-of-town travel requires an approved Travel Authorization in CUNYfirst prior to the first travel date.

No self-approval of a Travel Authorization is permitted. Travel Authorizations must be approved by the Supervisor of the traveler, as well as, the Department Approvers. The Department Approver/s ensure department budget is encumbered (set aside) for the anticipated travel.

Separate Travel Authorizations are required when a trip is being paid for by more than one Institution.

| Step | Action                                                                                                    |
|------|----------------------------------------------------------------------------------------------------|
| 1.   | <ul> <li>Enter <u>https://home.cunyfirst.cuny.edu</u> in your browser's address bar:</li> <li>Enter your Username and Password and click the Log In button.</li> <li>From the Enterprise Menu, select the Financials Supply Chain link.</li> </ul> |
| 2.   | Navigate to: Employee Self-Service > Travel and Expense Center > Travel<br>Authorization > Create.                                                                                                    |

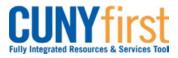

| <ul> <li>3. The Travel Authorization Entry page displays. In the General Information section, enter the following: Description. Comment, Business Purpose, Default Location, Date From, and Date To fields.</li> <li>Create Travel Authorization Entry Bein Buenvige Use Catality Authorization Entry Bein Buenvige Use Catality Authorization Entry Bein Buenvige Use Catality Authorization Entry Bein Buenvige Use Catality Authorization Entry Bein Buenvige Use Catality Authorization Entry Bein Buenvige Use Catality Buenview Comment, Business Purpose, Default Location for more than 30 characters to identify this trip. In the General Information section Description field, enter a brief description of no more than 30 characters to identify this trip. In the Comment field, enter the purpose of the trip in free form text in no more than 10,000 characters.</li> <li>From the Business Purpose I dropdown, select the correct list item. Look up Q the Default Location field which is the destination State and City for your travel. Note: The Default Location begins with a two digit code for the state. All Travel Authorizations must be future dated. In the Date From field, enter the departure date in the in the mm/dd/yyyy format. Click the Save button. Note: Save your work frequently as you enter the projected expenses and attach the required supporting documentation.</li> <li>4. Click the Accounting Defaults Ink to view the ChartField string to be applied to every expense line of the Travel Authorization. The Accounting Defaults page displays. As needed, modify these default accounting ChartFields:         <ul> <li>GL Unit</li> <li>Department</li> </ul> </li> <li>Department</li> <li>Note: When travel expenses are split among departments in the same GL unit, then each department has a separate travel authorization line with the amount to be met from that Department Budget.</li> <li>Click the OK button.</li> </ul>                                                                                                    |                     |                                                                                                    |  |
|----------------------------------------------------------------------------------------------------|---------------------|----------------------------------------------------------------------------------------------------|--|
| Image: Travel Authorization Entry         Below Buerwage         User Decorration         User Decorration         Decorration         Decorration         Decorration         Decorration         Decorration         Decorration         Decorration                                                                                                    | 3.                  | enter the following: Description, Comment, Business Purpose, Default Location,                                                                                                    |  |
| Image: Travel Authorization Entry         Below Buerwage         User Decorration         User Decorration         Decorration         Decorration         Decorration         Decorration         Decorration         Decorration         Decorration                                                                                                    |                     | Create Travel Authorization                                                                                                    |  |
| Contraction Information Description: Description: Default Location: PEOPT WINE: Priorit WINE: Priority WINE: Priority WINE: Priority WINE: Pri      |                     |                                                                                                    |  |
| Image: Second second second  |                     | Belen Buenviaje         User Defaults         Authorization ID: NEXT                                                                                                    |  |
| Image: State of the state of the s |                     |                                                                                                    |  |
| Image from:         Image from:         Image from: <th from:<="" th=""><th></th><th></th></th>                                                                                                    | <th></th> <th></th> |                                                                                                    |  |
| Totals from:       [04232014] (g) "totals for (04242014 (g) (g) (g) (g) (g) (g) (g) (g) (g) (g)                                                                                                    |                     | Default Location: FL FORT MYERS                                                                                                    |  |
| <ul> <li>In the General Information section Description field, enter a brief description of no more than 30 characters to identify this trip.</li> <li>In the Comment field, enter the purpose of the trip in free form text in no more than 10,000 characters.</li> <li>From the Business Purpose doptown, select the correct list item.</li> <li>Look up the Default Location field which is the destination State and City for your travel.</li> <li>Note: The Default Location begins with a two digit code for the state.</li> <li>All Travel Authorizations must be future dated. In the Date From field, enter the departure date in the in the mm/dd/yyyy format.</li> <li>In the Date To field, enter the return date in the in the mm/dd/yyyy format.</li> <li>Click the Save button.</li> <li>Note: Save your work frequently as you enter the projected expenses and attach the required supporting documentation.</li> <li>Click the Accounting Defaults link to view the ChartField string to be applied to every expense line of the Travel Authorization.</li> <li>The Accounting Defaults page displays. As needed, modify these default accounting ChartFields:         <ul> <li>GL Unit</li> <li>Department</li> <li>Note: When travel expenses are split among departments in the same GL unit, then each department has a separate travel authorization line with the amount to be met from that Department Budget.</li> </ul> </li> </ul>                                                                                                    |                     | *Date From: 04/23/2014 🛐 *Date To: 04/24/2014 🛐 Attachments                                                                                                    |  |
| <ul> <li>more than 30 characters to identify this trip.</li> <li>In the Comment field, enter the purpose of the trip in free form text in no more than 10,000 characters.</li> <li>From the Business Purpose dropdown, select the correct list item.</li> <li>Look up the Default Location field which is the destination State and City for your travel.</li> <li>Note: The Default Location begins with a two digit code for the state.</li> <li>All Travel Authorizations must be future dated. In the Date From field, enter the departure date in the in the mm/dd/yyyy format.</li> <li>In the Date To field, enter the return date in the in the mm/dd/yyyy format.</li> <li>Click the Save button.</li> <li>Note: Save your work frequently as you enter the projected expenses and attach the required supporting documentation.</li> <li>4. Click the Accounting Defaults link to view the ChartField string to be applied to every expense line of the Travel Authorization.</li> <li>The Accounting Defaults page displays. As needed, modify these default accounting ChartFields: <ul> <li>GL Unit</li> <li>Department</li> </ul> </li> <li>Note: When travel expenses are split among departments in the same GL unit, then each department has a separate travel authorization line with the amount to be met from that Department Budget.</li> </ul>                                                                                                    |                     | Accounting Defaults More Options:                                                                                                    |  |
| departure date in the in the mm/dd/yyyy format.         In the Date To field, enter the return date in the in the mm/dd/yyyy format.         Click the Save button.         Note: Save your work frequently as you enter the projected expenses and attach the required supporting documentation.         4.         Click the Accounting Defaults link to view the ChartField string to be applied to every expense line of the Travel Authorization.         The Accounting Defaults page displays. As needed, modify these default accounting ChartFields: <ul> <li>GL Unit</li> <li>Department</li> </ul> Note: When travel expenses are split among departments in the same GL unit, then each department has a separate travel authorization line with the amount to be met from that Department Budget.                                                                                                    |                     | more than 30 characters to identify this trip.<br>In the <b>Comment</b> field, enter the purpose of the trip in free form text in no more than 10,000 characters.<br>From the <b>Business Purpose</b> dropdown, select the correct list item.<br>Look up the <b>Default Location</b> field which is the destination State and City for your travel. |  |
| Click the Save button. Note: Save your work frequently as you enter the projected expenses and attach the required supporting documentation. 4. Click the Accounting Defaults link to view the ChartField string to be applied to every expense line of the Travel Authorization. The Accounting Defaults page displays. As needed, modify these default accounting ChartFields: <ul> <li>GL Unit</li> <li>Department</li> </ul> Note: When travel expenses are split among departments in the same GL unit, then each department has a separate travel authorization line with the amount to be met from that Department Budget.                                                                                                    |                     |                                                                                                    |  |
| Note: Save your work frequently as you enter the projected expenses and attach the required supporting documentation.         4.       Click the Accounting Defaults link to view the ChartField string to be applied to every expense line of the Travel Authorization.         The Accounting Defaults page displays. As needed, modify these default accounting ChartFields: <ul> <li>GL Unit</li> <li>Department</li> </ul> Note: When travel expenses are split among departments in the same GL unit, then each department has a separate travel authorization line with the amount to be met from that Department Budget.                                                                                                    |                     | In the <b>Date To</b> field, enter the return date in the in the mm/dd/yyyy format.                                                                                                    |  |
| attach the required supporting documentation.         4.         Click the Accounting Defaults link to view the ChartField string to be applied to every expense line of the Travel Authorization.         The Accounting Defaults page displays. As needed, modify these default accounting ChartFields: <ul> <li>GL Unit</li> <li>Department</li> </ul> Note: When travel expenses are split among departments in the same GL unit, then each department has a separate travel authorization line with the amount to be met from that Department Budget.                                                                                                    |                     | Click the <b>Save</b> button.                                                                                                    |  |
| <ul> <li>expense line of the Travel Authorization.</li> <li>The Accounting Defaults page displays. As needed, modify these default accounting ChartFields: <ul> <li>GL Unit</li> <li>Department</li> </ul> </li> <li>Note: When travel expenses are split among departments in the same GL unit, then each department has a separate travel authorization line with the amount to be met from that Department Budget.</li> </ul>                                                                                                    |                     |                                                                                                    |  |
| <ul> <li>ChartFields: <ul> <li>GL Unit</li> <li>Department</li> </ul> </li> <li>Note: When travel expenses are split among departments in the same GL unit, then each department has a separate travel authorization line with the amount to be met from that Department Budget.</li> </ul>                                                                                                    | 4.                  |                                                                                                    |  |
| then each department has a separate travel authorization line with the amount to<br>be met from that Department Budget.                                                                                                    |                     | ChartFields:         GL Unit                                                                                                    |  |
| Click the <b>OK</b> button.                                                                                                    |                     | then each department has a separate travel authorization line with the amount to                                                                                                    |  |
|                                                                                                    |                     | Click the <b>OK</b> button.                                                                                                    |  |

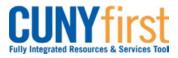

| 5. | The <b>Travel Authorization Entry</b> page displays. For each expense line, enter the <b>Expense Type</b> , <b>Date</b> , <b>Amount</b> , <b>Payment Type</b> , and <b>Billing Type</b> fields.                                                                                                    |
|----|----------------------------------------------------------------------------------------------------|
|    | Accounting Defaults More Options: G0                                                                                                    |
|    | Details       Customize   Find   []] ##     First [] 1.4 of 4 []       Select     *Expense Type     *Date       *Amount     Currency     *Bayment Type       *Billing Type     *Billing Type                                                                                                    |
|    | Image: Second control of the second control of the second control of th |
|    |                                                                                                    |
|    | Copy Selected Delete Selected New Expense - Add Check For Errors                                                                                                    |
|    | Totals Authorized Amount: 400.00 USD                                                                                                    |
|    | Update Totals                                                                                                    |
|    | <ul> <li>In the Details section from the Expense Type I dropdown, select the most appropriate list item.</li> <li>Note: If the employee is a member of PSC, then select only PSC Expense Types</li> <li>In the Date field, enter the future date the expense is expected to be incurred in the mm/dd/yyyy format.</li> <li>In the Amount field, enter the total expected expenditure in dollars.</li> <li>On the Payment Type and Billing Type I dropdowns, select matching: <ul> <li>CUNY Card/CUNY Paid when expenses will be charged to a CUNY issued credit card or</li> <li>Empl Paid when an employee will use their own funds for an expense or</li> </ul> </li> </ul>                                                                                                    |
|    | <ul> <li>Non-reimbursable when an expense is the responsibility of the employee.</li> </ul>                                                                                                    |
| 6. | Click the <b>Detail</b> link to display the <b>Authorization Detail</b> page for the <b>Expense Type</b> .                                                                                                    |
|    | In the <b>Description</b> field, enter a description of no more than 250 characters.                                                                                                    |
|    | For each Expense Type, additional fields may display. If known, enter the related data.                                                                                                    |
|    | Note: For example, if the Expense Type is either PSC or Non PSC Mileage, then<br>three additional fields display being: Miles, Originating Location, and<br>Destination Location. After these three fields are entered, click the Calc Mileage<br>button to update the Amount field based on the entered data.                                                                                                    |

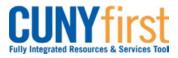

Quick Reference Guide

| 7.  | To change the accounting values for an individual line, click the Accounting Details<br>link. On the Accounting Details page, as needed, modify these default accounting<br>ChartFields:<br>• GL Unit<br>• Dept (Department)<br>Click the OK button.<br>The Authorization Detail page displays. Click the Return to Travel Authorization<br>Entry link.                                                                                                    |
|-----|----------------------------------------------------------------------------------------------------|
| 8.  | As needed, click the Add a row 🖭 icon to enter more expense lines.                                                                                                    |
| 9.  | <ul> <li>Click the Attachments link to upload supporting documentation to justify the expenditure.</li> <li>Note: For example, add conference information, anticipated transport (airline, etc.) costs, anticipated hotel rates, and allowed per diem rate.</li> <li>The Travel Auth Attachments page displays. Click the Add Attachment button.</li> <li>The File Attachment pop up displays. Click the Browse button.</li> <li>Within CUNYfirst, your Computer folder displays. Navigate to the documents to be uploaded into CUNYfirst. Click the Open button. Click the Upload button.</li> <li>Note: Documents may be uploaded into a variety of file formats including: .jpg, .pdf, .docx, etc.</li> <li>The Travel Auth Attachments page displays. In the Attachment Description field, enter a brief description of the attachment.</li> </ul> |
| 10. | To delete an attachment, on the <b>Travel Authorization Entry</b> page, click the                                                                                                    |
|     | Attachments link.         On the Travel Auth Attachments page, identify the row of the attachment to be deleted by File Name or Description. Click that row's Delete button.         The Delete Confirmation pop up displays this message, "Delete current/selected rows from this page? The delete will occur when the transaction is saved." Click the OK button.                                                                                                    |

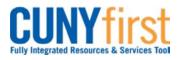

| 11. | Totals                                                                                                    |
|-----|----------------------------------------------------------------------------------------------------|
|     | Authorized Amount: 400.00 USD                                                                                                    |
|     | Update Totals                                                                                                    |
|     | Save for Later         Submit         Create A Cash Advance         Project Summary         Printable View                                                                      |
|     | Return to Travel Authorization                                                                                                    |
|     | Click the Save for Later or Submit button.<br>Note: If all required or major anticipated expenditure is entered and supporting<br>documentation is attached, then click Submit. |
|     | Note: In either case, all expense lines will be checked for errors. The Travel<br>Authorization cannot be saved or submitted until all errors are corrected.                    |
|     | If you click the <b>Submit</b> button, then the <b>Submit Confirmation</b> page displays. Click the <b>OK</b> button.                                                           |
|     | End of Procedure.                                                                                                    |

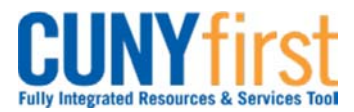

# Modify Travel Authorization

After saving a Travel Authorization, an employee may come back at a later time to modify the Travel Authorization and submit it for approval.

If a Travel Authorization is sent back by an Approver, the employee may modify the Travel Authorization and re-submit it for approval.

| Step | Action                                                                                                    |
|------|----------------------------------------------------------------------------------------------------|
| 1.   | <ul> <li>Enter <u>https://home.cunyfirst.cuny.edu</u> in your browser's address bar:</li> <li>Enter your Username and Password and click the Log In button.</li> <li>From the Enterprise Menu, select the Financials Supply Chain link.</li> </ul> |
| 2.   | Navigate to: Employee Self-Service > Travel and Expense Center > Travel<br>Authorization > Modify.                                                                                                    |
| 3.   | On the <b>Travel Authorization</b> search page, click the <b>Search</b> button. The <b>Search Results</b> display only those Travel Authorizations created by or for the User.                                                                     |
|      | Click the Authorization ID link of the Travel Authorization you wish to modify.                                                                                                    |
| 4.   | The <b>Travel Authorization Entry</b> page displays. To add new Expense Type expense lines, from the <b>Add</b> dropdown select the <b>Multiple Expenses</b> list item.                                                                            |
|      | On the Add Multiple Expenses page, for each Expense Type to be added for the                                                                                                    |
|      | duration of the travel, check the All Days $\square$ checkbox.                                                                                                    |
|      | Click the <b>Continue</b> button.                                                                                                    |
|      | The <b>Travel Authorization Entry</b> page displays with additional lines for each day of the travel.                                                                                                    |
| 5.   | The <b>Travel Authorization Entry</b> page displays. For each expense line, as needed, modify or enter the <b>Expense Type</b> , <b>Date</b> , <b>Amount</b> , <b>Payment Type</b> , and <b>Billing Type</b> fields.                               |
|      | In the <b>Date</b> field, enter the future date the expense is expected to be incurred in the mm/dd/yyyy format.                                                                                                    |
|      | In the <b>Amount</b> field, enter the total expected expenditure in dollars.                                                                                                    |
|      | <ul> <li>On the Payment Type and Billing Type dropdowns, select matching:</li> <li>CUNY Card/CUNY Paid when expenses will be charged to a CUNY issued credit card or</li> </ul>                                                                    |
|      | <ul> <li>Empl Paid when an employee will use their own funds for an expense or</li> </ul>                                                                                                    |
|      | • <b>Non-reimbursable</b> when an expense is the responsibility of the employee.                                                                                                    |

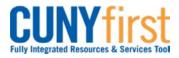

| 6. | Click the <b>Detail</b> link to display the <b>Authorization Detail</b> page for the <b>Expense Type</b> .                                                                                                    |
|----|----------------------------------------------------------------------------------------------------|
|    | In the <b>Description</b> field, enter a description of no more than 250 characters.                                                                                                    |
|    | For each Expense Type, additional fields may display. If known, enter the related data.                                                                                                    |
|    | Note: For example, if the Expense Type is either PSC or Non PSC Mileage, then<br>three additional fields display being: Miles, Originating Location, and<br>Destination Location. After these three fields are entered, click the Calc Mileage<br>button to update the Amount field based on the entered data.                                                                                             |
| 7. | <ul> <li>To change the accounting values for an individual line, click the Accounting Details link. On the Accounting Details page, as needed, modify these default accounting ChartFields:</li> <li>GL Unit</li> <li>Dept (Department)</li> </ul>                                                                                                    |
|    | Click the <b>OK</b> button.                                                                                                    |
| 8. | The Authorization Detail page displays. To confirm the newly entered ChartFields<br>exist, click the Check Expense For Errors button which will perform a combo edit<br>validation.<br>Note: ChartField strings are checked to ensure that combination of values is<br>valid. The User must confirm that the correct ChartField string is entered.<br>Click the Return to Travel Authorization Entry link. |
| 9. | Click the <b>Attachments</b> link to add supporting documentation to justify the expenditure.                                                                                                    |
|    | <i>Note: For example, add conference information, anticipated transport (airline, etc.) costs, anticipated hotel rates, and allowed per diem rate.</i>                                                                                                    |
|    | The Travel Auth Attachments page displays. Click the Add Attachment button.                                                                                                    |
|    | The File Attachment pop up displays. Click the Browse button.                                                                                                    |
|    | Within CUNYfirst, your <b>Computer</b> folder displays. Navigate to the documents to be uploaded into CUNYfirst. Click the <b>Open</b> button. Click the <b>Upload</b> button.                                                                                                    |
|    | <i>Note: Documents may be uploaded into a variety of file formats including: .jpg, .pdf, .docx, etc.</i>                                                                                                    |
|    | The <b>Travel Auth Attachments</b> page displays. In the <b>Attachment Description</b> field, enter a brief description of the attachment.                                                                                                    |
|    | Click the <b>OK</b> button.                                                                                                    |
|    |                                                                                                    |

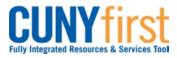

| 10. | To delete an attachment, on the <b>Travel Authorization Entry</b> page, click the <b>Attachments</b> link.<br>On the <b>Travel Auth Attachments</b> page, identify the row of the attachment to be deleted by <b>File Name</b> or <b>Description</b> . Click that row's <b>Delete</b> button.<br>The <b>Delete Confirmation</b> pop up displays this message, "Delete current/selected rows from this page? The delete will occur when the transaction is saved." Click the <b>OK</b> button.                                                                                                    |
|-----|----------------------------------------------------------------------------------------------------|
| 11. | After modifying the Travel Authorization, click either the Save for Later or Submit button.         Note: If all required or major anticipated expenditure is entered and supporting documentation is attached, then click Submit.         Note: In either case, all expense lines will be checked for errors. The Travel Authorization cannot be saved or submitted until all errors are corrected.         If you click the Submit button, then the Submit Confirmation page displays. Click the OK button.         Note: In the General Information section, the Status field updates from Pending to Submission in Process. |
|     | Note: You may confirm the Status of the Travel Authorization transaction by navigating to the View Travel Authorization page.                                                                                                    |
|     | End of Procedure.                                                                                                    |

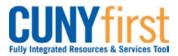

# Submit Travel Authorization

After saving a Travel Authorization, an employee may come back at a later time to modify the Travel Authorization and submit it for approval.

If a Travel Authorization is sent back by an approver, the employee may modify the Travel Authorization and re-submit it for approval.

| Step | Action                                                                                                    |
|------|----------------------------------------------------------------------------------------------------|
| 1.   | <ul> <li>Enter <u>https://home.cunyfirst.cuny.edu</u> in your browser's address bar:</li> <li>Enter your Username and Password and click the Log In button.</li> <li>From the Enterprise Menu, select the Financials Supply Chain link.</li> </ul>                                                                                                    |
| 2.   | Navigate to: Employee Self-Service > Travel and Expense Center > Travel<br>Authorization > Modify.                                                                                                    |
| 3.   | On the Travel Authorization search page, click the Search button.                                                                                                    |
| 4.   | The Search Results display only those Travel Authorizations created by or for the User that were previously saved after having been checked for errors. Click the Authorization ID link of the Travel Authorization you wish to submit.<br>Note: The Search Results may be sorted by selecting any of the column headers.<br>Note: Travel Authorizations with a Pending status are ready to be submitted for |
|      | approval.                                                                                                    |
| 5.   | The Travel Authorization Entry page displays. Click the Submit button.<br>Note: If all required or major anticipated expenditure is entered and supporting<br>documentation is attached, then click Submit.<br>Note: All expense lines will be checked for errors. The Travel Authorization<br>cannot be saved or submitted until all errors are corrected.                                                  |
| 6.   | If you click the <b>Submit</b> button, then the <b>Submit Confirmation</b> page displays. Click the <b>OK</b> button.<br><i>Note: In the General Information section, the Status field updates from Pending to Submission in Process.</i><br><i>Note: You may confirm the Status of the Travel Authorization transaction by navigating to the View Travel Authorization page.</i>                            |
|      | End of Procedure.                                                                                                    |

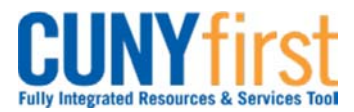

# **Cancel Travel Authorization**

An approved Travel Authorization that has not yet been copied to an Expense Report may be cancelled by the employee. The cancellation process runs a Budget Check to unencumber (release) the funds.

| Step | Action                                                                                                    |
|------|----------------------------------------------------------------------------------------------------|
| 1.   | <ul> <li>Enter <u>https://home.cunyfirst.cuny.edu</u> in your browser's address bar:</li> <li>Enter your Username and Password and click the Log In button.</li> <li>From the Enterprise Menu, select the Financials Supply Chain link.</li> </ul> |
| 2.   | Navigate to: <u>Employee Self-Service &gt; Travel and Expenses &gt; Travel Authorization</u><br>> Cancel.                                                                                                    |
| 3.   | On the <b>Cancel Approved Travel Authorization</b> page, select the Checkbox of the <b>Travel Authorization/s</b> to cancel and then click the <b>Cancel Selected Travel Authorization(s)</b> button.                                              |
| 4.   | The Save Confirmation page displays. Click the OK button.<br>Note: The Travel Authorization Status updates to Closed.<br>Note: The Cancelled Travel Authorization is available to be deleted.                                                      |
|      | End of Procedure.                                                                                                    |

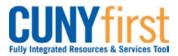

# **Delete Travel Authorization**

After a Travel Authorization is copied into an Expense Report it can no longer be cancelled.

However, the **Travel Authorization** may be deleted in any of these situations:

- It is no longer needed prior to the Expense Report being submitted for Approval.
- The Travel Authorization has a status of Sent Back by an Approver. An Approver returns the Travel Authorization for modification. The Employee chooses to start again rather than modifying the existing Travel Authorization.

| Step | Action                                                                                                    |
|------|----------------------------------------------------------------------------------------------------|
| 1.   | <ul> <li>Enter <u>https://home.cunyfirst.cuny.edu</u> in your browser's address bar:</li> <li>Enter your Username and Password and click the Log In button.</li> <li>From the Enterprise Menu, select the Financials Supply Chain link.</li> </ul>             |
| 2.   | Navigate to: Employee Self-Service > Travel and Expense Center > Travel<br>Authorization > Delete                                                                                                    |
| 3.   | On the <b>Delete Travel Authorization</b> search page, in the <b>Empl ID</b> field, enter or<br>look up the employee's unique eight digit CUNY ID.                                                                                                    |
| 4.   | On the <b>Delete Travel Authorization</b> page, select the <sup>C</sup> checkbox/es of the <b>Travel Authorization/s</b> to delete.                                                                                                    |
| 5.   | Click the Delete Selected Authorization(s) button.                                                                                                    |
| 6.   | On the <b>Delete Confirmation</b> page, click the <b>OK</b> button.                                                                                                    |
| 7.   | Click the Return to Travel Authorization link.                                                                                                    |
| 8.   | To verify the <b>Travel Authorization</b> has been deleted, see if it is still available for deletion. In the menu, click the <b>Delete</b> link.                                                                                                    |
| 9.   | On the <b>Delete Travel Authorization</b> page, in the <b>Empl ID</b> field, enter or <sup>Q</sup> look up the employee's unique eight digit CUNY ID.                                                                                                    |
| 10.  | Click the <b>Search</b> button.<br>Note: From the list of Travel Authorizations, the Travel Authorization can no<br>longer be found.<br>Note: The message "No matching values were found." confirms that the Travel<br>Authorization was successfully deleted. |
|      | End of Procedure.                                                                                                    |

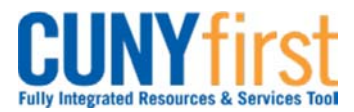

# View Travel Authorization

An employee may view their Travel Authorization when it is saved, submitted for approval or approved.

| Step | Action                                                                                                    |
|------|----------------------------------------------------------------------------------------------------|
| 1.   | <ul> <li>Enter <u>https://home.cunyfirst.cuny.edu</u> in your browser's address bar:</li> <li>Enter your Username and Password and click the Log In button.</li> <li>From the Enterprise Menu, select the Financials Supply Chain link.</li> </ul>            |
| 2.   | Navigate to: <u>Employee Self Service &gt; Travel and Expense Center &gt; Travel</u><br>Authorization > View                                                                                                    |
| 3.   | The Travel Authorization search page displays. Click the Search button.                                                                                                    |
| 4.   | The <b>Search Results</b> display. In the <b>Authorization ID</b> column, click the link of the Travel Authorization you wish to view.                                                                                                    |
|      | Note: The Status column indicates how each Travel Authorization is progressing.                                                                                                    |
| 5.   | The <b>Travel Authorization Details</b> page displays. In the <b>Details</b> section, for each projected expense line, click the <b>*Detail</b> link.                                                                                                    |
| 6.   | On the <b>Authorization Detail</b> page, view the <b>Description</b> . Click the <b>Accounting Detail</b> link to view the <b>ChartFields</b> for the line.                                                                                                   |
| 7.   | Click the <b>OK</b> button.                                                                                                    |
| 8.   | Click the Return to Travel Authorization Details link.                                                                                                    |
| 9.   | The <b>Travel Authorization Details</b> page displays.<br>Note: The Pending Actions section displays which Approvers are yet to approve<br>this transaction.<br>Note: In the Action History section Action column view previous submissions<br>and approvals. |
|      | Note: In the Action History section, the Comments icon displays on those actions for which a comment is entered. Click the Comments icon to view those comments.                                                                                              |
| 10.  | Click the <b>Return to Search</b> button.                                                                                                    |
| 11.  | Click the <b>Authorization ID</b> link for the next <b>Travel Authorization</b> you wish to view in the <b>Search Results</b> .                                                                                                    |
|      | End of Procedure.                                                                                                    |

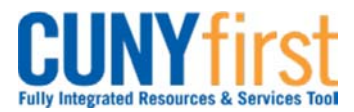

# **Create Expense Report**

All employees are responsible for ensuring that their Expense Reports are complete, accurate and adhere to the expense reimbursement requirements of CUNY, New York State and New York City. Expense Reports that do not comply with these requirements are returned to the employee to be modified to meet the requirements.

Users may find it helpful to prepare their receipts for upload into CUNYfirst prior to.

- 1. Sort all receipts by Date and then Expense Types.
- 2. Affix the receipts in order on  $8\frac{1}{2}$  by 11 sheets of paper.
- 3. On the top of each sheet:
  - a. Print the file name.
  - b. Print a description of the file for entry in CUNYfirst.
- 4. For each receipt, print:
  - a. Expense Type.
  - b. Date.
  - c. Amount in dollars and cents.
  - d. Payment and Billing Type CUNY, Empl or Non-reimbursable.
- 5. Scan page.
- 6. Place receipts and Travel Authorization support documentation in a folder named with the description of the trip on your computer.
- 7. Retain the originals.

An employee or their proxy may create an Expense Report directly in CUNYfirst. Both the Expense User and the proxy who entered the Expense Report are notified by email when an Expense Report is sent back by an approver.

| Step | Action                                                                                                    |
|------|----------------------------------------------------------------------------------------------------|
| 1.   | <ul> <li>Enter <u>https://home.cunyfirst.cuny.edu</u> in your browser's address bar:</li> <li>Enter your Username and Password and click the Log In button.</li> <li>From the Enterprise Menu, select the Financials Supply Chain link.</li> </ul> |
| 2.   | Navigate to: Employee Self-Service > Travel and Expense Center > Expense<br>Report > Create                                                                                                    |

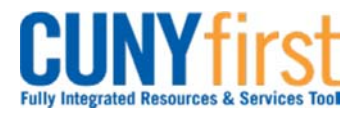

| 3. | Create Expense Re                                           | port                                         |                  |                   |              |                    |        |
|----|-------------------------------------------------------------|----------------------------------------------|------------------|-------------------|--------------|--------------------|--------|
|    | Expense Report                                              | rt Entry                                     |                  |                   |              |                    |        |
|    | Belen Buenviaje                                             | -<br><u>u</u>                                | Iser Defaults    | Report ID:        | NEXT         |                    |        |
|    | Quick Start:                                                | A Blank Report                               |                  |                   |              |                    |        |
|    | General Information                                         | A Plank Danad                                |                  |                   |              |                    |        |
|    | *Description:                                               | A Blank Report<br>A Template                 |                  | Comment:          |              |                    |        |
|    | *Business Purpose:                                          | A Travel Authorization<br>An Existing Report |                  | comment.          |              |                    |        |
|    | business Purpose.                                           | Entries from My Wallet                       | •                |                   |              |                    |        |
|    | The Expense R<br>Note: When th                              | e expenses al                                | re not travel    |                   | -            |                    |        |
|    | Click the <b>Quick</b><br>Report, select th                 |                                              |                  |                   |              |                    | , iise |
|    | Create Expense R                                            | eport                                        |                  |                   |              |                    | _      |
|    | Populate Fron                                               | n A Travel Aut                               | horization       |                   |              |                    |        |
|    | Belen Buenviaje                                             |                                              |                  | Report ID:        | NE           | а                  |        |
|    |                                                             |                                              |                  |                   |              |                    |        |
|    | From Date: 01/2                                             | 24/2014 🕅 T                                  | o: 05/24/2014    | 21                | Search       |                    |        |
|    | Travel Aut                                                  | h Description                                | Authorization ID | Date From         | Date To A    | Amount Currency    | 1      |
|    | Select Meeting in                                           | Albany NY                                    | 000000064        | 04/24/2014        | 04/24/2014   | 400.00 USD         |        |
|    | Select Meeting in                                           | Albany NY                                    | 000000061        | 05/01/2014        | 05/02/2014   | 400.00 USD         |        |
|    |                                                             |                                              |                  |                   |              |                    | J      |
|    | Return to Expense Rep                                       | ort Entry                                    |                  |                   |              |                    |        |
|    |                                                             |                                              |                  |                   |              |                    | -      |
|    | The <b>Populate F</b>                                       | rom <b>A</b> Travel                          | Authorizatio     | n nage die        | solays Clic  | k the Select but   | ton of |
|    | the Travel Author                                           |                                              |                  | in page at        | spidys. One  |                    |        |
|    |                                                             |                                              | copica:          |                   |              |                    |        |
| 4. | Create Expense Re                                           | port                                         |                  |                   |              |                    |        |
|    | Expense Repo                                                | rt Entry                                     |                  |                   |              |                    |        |
|    | Belen Buenviaje                                             | <u>L</u>                                     | Iser Defaults    | Report ID:        | NEXT         |                    |        |
|    | General Information                                         |                                              |                  |                   |              |                    |        |
|    | *Description:                                               | Meeting in Albany NY                         |                  | Comment:          |              |                    |        |
|    | *Business Purpose:                                          | Meeting                                      | •                |                   |              |                    |        |
|    | Default Location:                                           | NY ALBANY                                    | Q                | Reference:        |              |                    |        |
|    | Delaut Location.                                            |                                              | ~                | Authorization ID: | 000000064    |                    |        |
|    |                                                             |                                              |                  | Attachment        | ts           |                    |        |
|    | Accounting Defaults                                         | Apply Cash A                                 | (h/2000) M       | ore Options:      |              | ✓ GO               |        |
|    | Accounting Defaults                                         |                                              | <u>arano(a)</u>  | - opacitor        |              |                    | J      |
|    | The Exmense B                                               |                                              | ana diantava     | In the Co         | norol Infor  | mation costion     | مانماد |
|    | The <b>Expense R</b><br>the <b>Authorization</b><br>window. |                                              |                  |                   |              |                    |        |
|    | After viewing the<br>corner of the wir                      |                                              | rization, click  | the 🔤 C           | Close button | n in the upper rig | ght    |
|    | Note: A Travel may be detach                                |                                              | n that is asso   | ociated wi        | th an Expe   | ense Report in e   | error  |

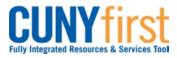

| 5. | In the <b>General Information</b> section, as needed, enter the following fields: <b>Description</b> , <b>Comment</b> , <b>Business Purpose</b> , and <b>Default Location</b> . |
|----|----------------------------------------------------------------------------------------------------|
|    | Note: These fields will auto populate from the Travel Authorization and may be overwritten as needed.                                                                           |
|    | In the <b>Description</b> field, as needed, enter a brief description of no more than 30 characters to identify this trip.                                                      |
|    | For travel related Expense Reports, enter the Date and Time From and Date and Time To in the <b>Comments</b> field.                                                             |
|    | From the <b>Business Purpose</b> dropdown, select the correct list item.                                                                                                    |
|    | Look up $\bigcirc$ the <b>Default Location</b> field which is the destination State and City for your travel.                                                                   |
|    | Note: The Default Location begins with a two digit code for the state.                                                                                                    |
|    | Click the <b>Save</b> button.                                                                                                    |
|    | <i>Note:</i> Save your work frequently as you enter the actual expenses and attach the required supporting documentation and receipts.                                          |
| 6. | Click the <b>Accounting Defaults</b> link to view the ChartField string to be applied to every expense line of the Expense Report.                                              |
|    | <ul> <li>The Accounting Defaults page displays. As needed, modify these default accounting ChartFields:</li> <li>GL Unit</li> <li>Dept (Department)</li> </ul>                  |
|    | Click the <b>OK</b> button.                                                                                                    |

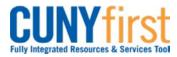

|     | ·                                                                                                    |
|-----|----------------------------------------------------------------------------------------------------|
| 7.  | Details Customize   Find   View All   🖾   🛗 First 🚺 1-3 of 3 🔽 Last                                                                                                    |
|     | *Overview (IIII)                                                                                                    |
|     | Select     *Expense Type     *Expense Date     *Amount Spent     *Currency     *Payment Type     *Billing Type       Non PSC Train Ticket     04/24/2014     300.00     USD Q     CUNY Card     CUNY Ps     *Detail                                                                                                    |
|     | Image: Non PSC Train Ticket         • 04/24/2014         Image: Solution Solution         • Output         • Output         • Outpu |
|     | Non PSC Taxi/Car Service                                                                                                    |
|     |                                                                                                    |
|     | The Expense Report Entry page displays. In the Details section, as needed, for each expense line update the Expense Type, Date, Amount, Payment Type, and Billing Type fields.<br>In the Details section from the Expense Type I dropdown, select the most                                                                                                    |
|     | appropriate list item.<br><i>Note: If the employee is a member of PSC, then select only PSC Expense Types.</i>                                                                                                    |
|     |                                                                                                    |
|     | In the <b>Expense Date</b> field, enter the date the expense was incurred in the mm/dd/yyyy format.                                                                                                    |
|     | In the <b>Amount Spent</b> field, enter the actual expense in dollars and cents as displayed<br>on the receipt.                                                                                                    |
|     | <ul> <li>On the Payment Type and Billing Type dropdowns, select matching:</li> <li>CUNY Card/CUNY Paid when expenses are charged to a CUNY issued credit card or</li> </ul>                                                                                                    |
|     | <ul> <li>Empl Paid when an employee used their own funds for an expense or</li> <li>Non-reimbursable when an expense is the responsibility of the employee.</li> </ul>                                                                                                    |
| 8.  | Click the <b>Detail</b> link to display the <b>Authorization Detail</b> page for the <b>Expense Type</b> .                                                                                                    |
|     | In the <b>Description</b> field, enter a description of no more than 250 characters.                                                                                                    |
|     | For each Expense Type, additional fields may display. If known, enter the related data.                                                                                                    |
|     | Note: For example, if the Expense Type is either PSC or Non PSC Commercial Air Travel, then an additional field displays being: Air Ticket Number.                                                                                                    |
| 9.  | <ul> <li>To change the accounting values for an individual line, click the Accounting Details link. On the Accounting Details page, as needed, modify these default accounting ChartFields:</li> <li>GL Unit</li> <li>Dept (Department)</li> </ul>                                                                                                    |
|     | Click the <b>OK</b> button.                                                                                                    |
|     | The Authorization Detail page displays. Click the Return to Expense Report link.                                                                                                    |
| 10. | As needed, click the <b>Add a row</b> <del>1</del> icon to enter more expense lines.                                                                                                    |

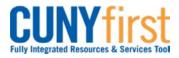

| 11. | Click the <b>Attachments</b> link to upload the Travel Authorization supporting documentation and scanned receipts.                                                                                                    |
|-----|----------------------------------------------------------------------------------------------------|
|     | The Expense Attachments page displays. Click the Add Attachment button.                                                                                                    |
|     | The File Attachment pop up displays. Click the Browse button.                                                                                                    |
|     | Within CUNYfirst, your <b>Computer</b> folder displays. Navigate to the documents to be uploaded into CUNYfirst. Click the <b>Open</b> button. Click the <b>Upload</b> button.                                                                                                    |
|     | <i>Note: Documents may be uploaded into a variety of file formats including: .jpg, .pdf, .docx, etc.</i>                                                                                                    |
|     | The <b>Expense Attachments</b> page displays. In the <b>Attachment Description</b> field, enter a brief description of the attachment.                                                                                                    |
|     | Click the <b>OK</b> button.                                                                                                    |
| 12. | To delete an attachment, on the <b>Expense Report Entry</b> page, click the <b>Attachments</b> link.                                                                                                    |
|     | On the <b>Expense Attachments</b> page, identify the row of the attachment to be deleted by <b>File Name</b> or <b>Description</b> . Click that row's <b>Delete</b> button.                                                                                                    |
|     | The <b>Delete Confirmation</b> pop up displays this message, "Delete current/selected rows from this page? The delete will occur when the transaction is saved." Click the <b>OK</b> button.                                                                                                    |
| 13. | The <b>Expense Report Entry</b> page displays. In the <b>General Information</b> section <b>Comment</b> field, as needed, enter free form text.                                                                                                    |
| 14. | Image: Second Code     Non PSC Taxi/Car Service     04/24/2014     50.00     USD Q     Empl Paid     Empl Paid     Empl Paid     Empl Paid     Empl Paid     Totals                                                                                                    |
|     | Image: State         400.00         USD         Due Employee:         100.00         USD           Non-Reimbursable Expenses:         0.00         USD         Due Vendor:         0.00         USD           Prepaid Expenses:         300.00         USD         USD         USD         USD           Employee Credits:         0.00         USD         USD         Cash Advances Applied:         0.00         USD |
|     | To validate the data, click the <b>Check For Errors</b> button.                                                                                                    |
|     | Note: When any of the Check for Errors, Save for Later or Submit buttons are<br>clicked, then CUNYfirst:<br>• Identifies any missing required fields.                                                                                                    |
|     | <ul> <li>ChartField strings are checked to ensure that combination of values is valid.</li> </ul>                                                                                                    |
|     | If there are errors, then the <b>Missing or Invalid Information</b> button displays on each line that contains an error. Click the <b>Missing or Invalid Information</b> button for an expense line.                                                                                                    |
|     | The <b>Expense Detail for [expense type]</b> page displays with an explanation of problems for every expense line. Correct each error as indicated.                                                                                                    |

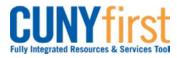

## Quick Reference Guide

| 15. | Save For Later         Submit         Expense Report Project Summary         Printable View           Return to Expense Report         Printable View         Printable View         Printable View                                                                                                    |
|-----|----------------------------------------------------------------------------------------------------|
|     | Click the <b>Save For Later</b> button when there are additional expenses to enter or an expense line needs to have a receipt attached at the Attachments link.                                                                                                    |
|     | Click the <b>Submit</b> button when every expense is entered with an attached receipt at the Attachments link.                                                                                                    |
|     | When the <b>Submit</b> button is selected, then the <b>Save Confirmation</b> page displays.<br>Click the <b>OK</b> button.                                                                                                    |
|     | Note: After an Expense Report is submitted for approval, or after the Expense<br>Report is approved, the employee can view their Expense Report to see the<br>Status is updated to Submitted for Approval. In the Pending Actions section,<br>you may also verify that the Expense Report is routed to the Expense User's<br>Supervisor for review and approval. |
|     | End of Procedure.                                                                                                    |

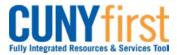

# Modify Expense Report

All employees are responsible for ensuring that their Expense Reports are complete, accurate and adhere to the expense reimbursement requirements of CUNY, New York State and New York City. Expense Reports that do not comply with these requirements are returned to the employee to be modified to meet the requirements.

After saving an Expense Report, an Expense User may come back at a later time to modify the Expense Report and Submit it for approval.

The User can delete Expense lines, change any of the values on existing lines, and add new Expense lines.

If an Expense Report is Sent Back by an Approver, the Expense User may modify the Expense Report and re-submit it for approval.

| Step | Action                                                                                                    |
|------|----------------------------------------------------------------------------------------------------|
| 1.   | <ul> <li>Enter <u>https://home.cunyfirst.cuny.edu</u> in your browser's address bar:</li> <li>Enter your Username and Password and click the Log In button.</li> <li>From the Enterprise Menu, select the Financials Supply Chain link.</li> </ul> |
| 2.   | Navigate to: <u>Employee Self-Service &gt; Travel and Expense Center &gt; Expense</u><br><u>Report &gt; Modify</u> .                                                                                                    |
| 3.   | The <b>Expense Report</b> search page displays on the <b>Find an Existing Value</b> tab by default. Click the <b>Search</b> button.                                                                                                    |
|      | The <b>Search Results</b> display below. In the <b>Search Results</b> in the <b>Report ID</b> column, click the link of the Expense Report to be modified.                                                                                         |
| 4.   | The <b>Expense Report Entry</b> page displays. To modify the ChartFields for the entire Expense Report, click the <b>Accounting Defaults</b> link.                                                                                                 |
|      | <ul> <li>The Accounting Defaults page displays. As needed, modify these default accounting ChartFields:</li> <li>GL Unit</li> <li>Dept (Department).</li> </ul>                                                                                    |
|      | Click the <b>OK</b> button.                                                                                                    |
| 5.   | To add multiple expense lines by Expense Type for one day or a date range, from the <b>New Expense</b> I dropdown, select the <b>Multiple Expenses</b> list item.                                                                                  |
|      | Click the <b>Add</b> button.                                                                                                    |
|      | On the <b>Add Multiple Expenses</b> page, confirm the <b>Date Range</b> displayed covers the duration of the travel.                                                                                                    |
|      | In the Add Expenses Types area, identify each expense type for which additional                                                                                                    |
|      | lines are needed. Select either the <b>One day</b> $\square$ checkbox or the <b>All days</b> $\square$ checkbox for that Expense Type.                                                                                                    |
|      | Click the <b>Continue</b> button.                                                                                                    |

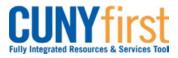

| 6. | The <b>Expense Report Entry</b> page displays. For each line being added in the <b>Amount Spent</b> field, enter the amount shown on the receipt.                                                                                                  |
|----|----------------------------------------------------------------------------------------------------|
|    | <ul> <li>On the Payment Type and Billing Type dropdowns, select matching:</li> <li>CUNY Card/CUNY Paid when expenses are charged to a CUNY issued credit card or</li> </ul>                                                                        |
|    | <ul> <li>Empl Paid when an employee used their own funds for an expense or</li> <li>Non-reimbursable when an expense is the responsibility of the employee.</li> </ul>                                                                             |
| 7. | Click the <b>Detail</b> link to display the <b>Authorization Detail</b> page for the <b>Expense Type</b> .                                                                                                    |
|    | The <b>Authorization Detail</b> page displays. In the <b>Description</b> field, enter a description of no more than 250 characters.                                                                                                    |
|    | For each Expense Type, additional fields may display. If known, enter the related data.                                                                                                    |
|    | Note: For example, if the Expense Type is either PSC or Non PSC Commercial Air Travel, then an additional field displays being: Air Ticket Number.                                                                                                 |
| 8. | <ul> <li>To change the accounting values for an individual line, click the Accounting Details link. On the Accounting Details page, as needed, modify these default accounting ChartFields:</li> <li>GL Unit</li> <li>Dept (Department)</li> </ul> |
|    | Click the <b>OK</b> button.                                                                                                    |
|    | The Authorization Detail page displays. Click the Return to Expense Report link.                                                                                                    |
| 9. | Click the <b>Attachments</b> link to upload the Travel Authorization supporting documentation and scanned receipts.                                                                                                    |
|    | The Expense Attachments page displays. Click the Add Attachment button.                                                                                                    |
|    | The File Attachment pop up displays. Click the Browse button.                                                                                                    |
|    | Within CUNYfirst, your <b>Computer</b> folder displays. Navigate to the documents to be uploaded into CUNYfirst. Click the <b>Open</b> button. Click the <b>Upload</b> button.                                                                     |
|    | <i>Note: Documents may be uploaded into a variety of file formats including: .jpg, .pdf, .docx, etc.</i>                                                                                                    |
|    | The <b>Expense Attachments</b> page displays. In the <b>Attachment Description</b> field, enter a brief description of the attachment.                                                                                                    |
|    | Click the <b>OK</b> button.                                                                                                    |

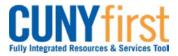

| 10. | To delete an attachment, on the <b>Expense Report Entry</b> page, click the <b>Attachments</b> link.                                                                                                    |
|-----|----------------------------------------------------------------------------------------------------|
|     | On the <b>Expense Attachments</b> page, identify the row of the attachment to be deleted by <b>File Name</b> or <b>Description</b> . Click that row's <b>Delete</b> button.                                                                                                    |
|     | The <b>Delete Confirmation</b> pop up displays this message, "Delete current/selected rows from this page? The delete will occur when the transaction is saved." Click the <b>OK</b> button.                                                                                                    |
| 11. | The <b>Expense Report Entry</b> page displays. In the <b>General Information</b> section <b>Comment</b> field, as needed, enter free form text.                                                                                                    |
| 12. | Non PSC Taxi/Car Service     04/24/2014     50.00     USD Q     Empl Paid     Empl Paid     Empl Paid       Copy Selected     Delete Selected     New Expense     Add     Check For Errors                                                                                                    |
|     | Employee Expenses:         400.00         USD         Due Employee:         100.00         USD           Non-Reimbursable Expenses:         0.00         USD         Due Vendor:         0.00         USD           Prepaid Expenses:         300.00         USD         Employee Credits:         0.00         USD           Vendor Credits:         0.00         USD         Cash Advances Applied:         0.00         USD |
|     | To validate the data, click the <b>Check For Errors</b> button.                                                                                                    |
|     | <ul> <li>Note: When any of the Check for Errors, Save for Later or Submit buttons are clicked, then CUNYfirst:</li> <li>Identifies any missing required fields.</li> <li>ChartField strings are checked to ensure that combination of values is valid.</li> </ul>                                                                                                    |
|     | If there are errors, then the <b>Missing or Invalid Information</b> button displays on each line that contains an error. Click the <b>Missing or Invalid Information</b> button for an expense line.                                                                                                    |
|     | The <b>Expense Detail for [expense type]</b> page displays with an explanation of problems for every expense line. Correct each error as indicated.                                                                                                    |
| 13. | Click the <b>Save For Later</b> button when there are additional expenses to enter or an expense line needs to have a receipt attached at the Attachments link.                                                                                                    |
|     | Click the <b>Submit</b> button when every expense is entered with an attached receipt at the Attachments link.                                                                                                    |
|     | When the <b>Submit</b> button is selected, then the <b>Save Confirmation</b> page displays.<br>Click the <b>OK</b> button.                                                                                                    |
|     | Note: After an Expense Report is submitted for approval, or after the Expense<br>Report is approved, the employee can view their Expense Report to see the<br>Status is updated to Submitted for Approval. In the Pending Actions section,<br>you may also verify that the Expense Report is routed to the Expense User's<br>Supervisor for review and approval.                                                               |
|     | End of Procedure.                                                                                                    |
|     |                                                                                                    |

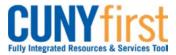

# Submit Expense Report

When all the expenses for an Expense Report are entered and saved with attached support documentation and receipts, click the Submit button.

If any errors exist, the Expense Detail page displays for you to correct the errors. After an Expense Report is successfully submitted, then it is not available to be modified.

The Expense Report is routed for approval first to your Supervisor and then other designated Approver/s.

All employees are responsible for ensuring that their Expense Reports are complete, accurate and adhere to the expense reimbursement requirements of CUNY, New York State and New York City. Expense Reports that do not comply with these requirements are returned to the employee to be modified to meet the requirements.

| Step | Action                                                                                                    |
|------|----------------------------------------------------------------------------------------------------|
| 1.   | <ul> <li>Enter <u>https://home.cunyfirst.cuny.edu</u> in your browser's address bar:</li> <li>Enter your Username and Password and click the Log In button.</li> <li>From the Enterprise Menu, select the Financials Supply Chain link.</li> </ul>                                                                                                    |
| 2.   | Navigate to: <u>Employee Self-Service &gt; Travel and Expense Center &gt; Expense</u><br><u>Report &gt; Modify</u> .                                                                                                    |
| 3.   | The <b>Expense Report</b> search page displays on the <b>Find an Existing Value</b> tab by default. Click the <b>Search</b> button.                                                                                                    |
| 4.   | The <b>Search Results</b> display below. In the <b>Search Results</b> in the <b>Report ID</b> column, click the link of the Expense Report to be modified.                                                                                                    |
| 5.   | <ul> <li>For the selected Expense Report, the Expense Report Entry page displays. To validate the data, click the Check For Errors button.</li> <li>Note: When any of the Check for Errors, Save for Later or Submit buttons are clicked, then CUNYfirst: <ul> <li>Identifies any missing required fields, and</li> <li>ChartField strings are checked to ensure that combination of values is valid. The User must confirm that the correct ChartField string is entered.</li> </ul> </li> </ul> |
| 6.   | If there are errors, then the <b>Missing or Invalid Information</b> button displays on each line that contains an error. Click the <b>Missing or Invalid Information</b> button for an expense line.                                                                                                    |
| 7.   | The Expense Detail for [expense type] page displays with an explanation of problems for every expense line. Correct each error as indicated.<br>Note: When either the Check for Error, Save for Later or Expenses button is clicked, the messages and visual indicators disappear.<br>Note: If any error remains, then you may Save for Later, but not Submit the Expense Report.                                                                                                    |
| 8.   | To confirm that all of the errors are corrected, click the Check For Errors button.                                                                                                    |

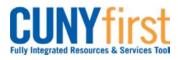

| 9.  | Click the <b>Submit</b> button.                                                                                                    |
|-----|----------------------------------------------------------------------------------------------------|
|     | <i>Note: Click the Submit button when every expense is entered with an attached receipt at the Attachments link.</i>                                                                                                    |
| 10. | When the <b>Submit</b> button is selected, then the <b>Save Confirmation</b> page displays.<br>Click the <b>OK</b> button.                                                                                                    |
|     | <i>Note: Click the Cancel button to go back and modify the Expense Report as needed.</i>                                                                                                    |
|     | Note: After an Expense Report is submitted for approval, or after the Expense<br>Report is approved, the employee can view their Expense Report to see the<br>Status is updated to Submitted for Approval. In the Pending Actions section,<br>you may also verify that the Expense Report is routed to the Expense User's<br>Supervisor for review and approval. |
|     | End of Procedure.                                                                                                    |

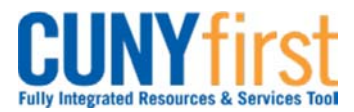

# **Delete Expense Report**

An Expense Report may be deleted in any of these situations:

- It is no longer needed prior to the Expense Report being submitted for Approval.
- The Expense Report has a status of Sent Back by an Approver. An Approver returns the Expense Report for modification and the Employee chooses to start again rather than modifying the existing Expense Report.

| Step | Action                                                                                                    |
|------|----------------------------------------------------------------------------------------------------|
| 1.   | <ul> <li>Enter <u>https://home.cunyfirst.cuny.edu</u> in your browser's address bar:</li> <li>Enter your Username and Password and click the Log In button.</li> <li>From the Enterprise Menu, select the Financials Supply Chain link.</li> </ul> |
| 2.   | Navigate to: Employee Self-Service > Travel and Expense Center > Expense<br>Report > Delete.                                                                                                    |
| 3.   | The Delete Expense Report displays. Click the Search button.                                                                                                    |
| 4.   | The <b>Delete an Expense Report</b> page displays both unsubmitted Expense Reports and those sent back by an Approver. In the <b>Select</b> column, select the checkbox/es of the Expense Report/s to delete.                                      |
| 5.   | Click the Delete Selected Report(s) button.                                                                                                    |
| 6.   | The <b>Delete Confirmation</b> page displays. Click the <b>OK</b> button.                                                                                                    |
|      | End of Procedure.                                                                                                    |

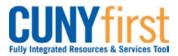

# View Expense Report

An employee may view their Expense Report with expense lines, attachments, ChartFields and Approver comments.

An Expense Report is available after it is submitted for approval with any of these statuses: Approved, Closed, In Process, Paid, Pending, Submitted, and On Hold.

| Step | Action                                                                                                    |  |  |  |
|------|----------------------------------------------------------------------------------------------------|--|--|--|
| 1.   | <ul> <li>Enter <u>https://home.cunyfirst.cuny.edu</u> in your browser's address bar:</li> <li>Enter your Username and Password and click the Log In button.</li> <li>From the Enterprise Menu, select the Financials Supply Chain link.</li> </ul> |  |  |  |
| 2.   | Navigate to: Employee Self-Service > Travel and Expense Center > Expense<br>Report > View.                                                                                                    |  |  |  |
| 3.   | The <b>Expense Report</b> search page displays on the <b>Find an Existing Value</b> tab by default. Click the <b>Search</b> button.                                                                                                    |  |  |  |
| 4.   | The Search Results display below. In the Search Results in the Report ID column,<br>click the link of the Expense Report to be viewed.Note: If only one is available, then the Expense Report Detail page displays.                                |  |  |  |
| 5.   | The <b>Expense Report Detail</b> page displays. To view an Approver's comments, click the red link with the first 30 characters of the comments in the header of the <b>Expense Report Detail</b> page.                                            |  |  |  |
| 6.   | Click the <b>Return</b> button.                                                                                                    |  |  |  |
| 7.   | To view the Travel Authorization, click the Authorization ID link.                                                                                                    |  |  |  |
| 8.   | The Travel Authorization for this Expense Report displays in a new window. After viewing the Travel Authorization, click the <b>Close</b> button in the upper right corner of the window.                                                          |  |  |  |
| 9.   | The <b>Expense Report Detail</b> page is still displayed. To view attachments, click the <b>Attachments</b> link. <b>Note: The number of attachments displays on the link.</b>                                                                     |  |  |  |
| 10.  | The <b>Expense Attachments</b> page displays. To view an attachment, in the <b>File Name</b> column, click the link for the attachment to be viewed.                                                                                               |  |  |  |
| 11.  | The attachment file displays in a new window. When you have finished viewing the file, click the Close button in the upper right corner of the window.                                                                                             |  |  |  |
| 12.  | Click the <b>OK</b> button.                                                                                                    |  |  |  |
| 13.  | In the <b>Details</b> section for any expense line to view the Description and additional fields related to the Expense Type, click the <b>Detail</b> link.                                                                                        |  |  |  |
| 14.  | The <b>Expense Detail</b> page for the selected expense line displays. To view the ChartFields, click the <b>Accounting Detail</b> link.                                                                                                    |  |  |  |
| 15.  | Click the <b>OK</b> button.                                                                                                    |  |  |  |
| 16.  | Click the Return to Expense Report link.                                                                                                    |  |  |  |
|      | End of Procedure.                                                                                                    |  |  |  |

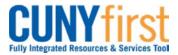

# **Approvers of Travel Authorizations and Expense Reports**

# **Travel Authorization Approvals**

#### Supervisor Approval

Supervisors ensure that the travel meets a specified business purpose.

#### **Department Approval**

Department Level 1 and Department Level 2 Approvers ensure budget is available for the anticipated travel and that support documentation is attached.

# **Expense Report Approvals**

#### Supervisor Approval

Supervisors confirm that the Budget Check status is Valid, corresponding receipts are attached, and that each expense line is related to the business purpose. Supervisors Send Back Expense Reports requiring modification.

#### **Department Level Approval**

Some Business Units required a Department Level 2 approval to ensure that corresponding receipts are attached, and GL Unit and Department ChartField values for each transaction are correct. Department Approvers Send Back Expense Reports requiring modification.

#### **PrePay Auditor Approval**

The Prepay Auditor is responsible for ensuring that the Expense Report meets CUNY, NYS and NYC expense reimbursement requirements and those expenses are allocated to the correct account codes. The AP Approver can modify or Send Back the Expense Report to ensure compliance. In the event that the AP Approver modifies the Expense Report, a notification will be sent to the employee with an explanation of the changes.

#### **Review Approval History**

Approvers can view previously approved Travel Authorizations and Expense Reports.

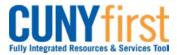

# Approve Travel Authorization

Once an employee submits a Travel Authorization, the transaction is routed with email notifications to the employee's Supervisor for approval and then two levels of Department Level approvers.

Supervisors ensure that the travel meets a specified business purpose. Department Approvers ensure budget is available for the anticipated travel.

| Step | Action                                                                                                    |
|------|----------------------------------------------------------------------------------------------------|
| 1.   | <ul> <li>Enter <u>https://home.cunyfirst.cuny.edu</u> in your browser's address bar:</li> <li>Enter your Username and Password and click the Log In button.</li> <li>From the Enterprise Menu, select the Financials Supply Chain link.</li> </ul>                                                                                                    |
| 2.   | On the Universal Navigation Header, click the Worklist link.<br>Note: Alternatively, navigate to: <u>Manager Self-Service &gt; Travel and Expense</u><br><u>Center &gt; Approvals &gt; Approve Transactions.</u> The Manager Self-Service<br>navigation also provides approvers with another option to approve Travel<br>Authorizations. The Manager Self-Service navigation displays all Travel<br>Authorization transactions available for approval, and offers additional tabs and<br>filters. |
| 3.   | In the <b>Worklist</b> section <b>Link</b> column, select the link for the Travel Authorization you wish to review for approval.                                                                                                    |
| 4.   | <ul> <li>The Travel Authorization Summary page displays. At the bottom of the page beneath the Comments section, the Budget Status must be Valid for the Approval button to display.</li> <li>Note: The Budget Check batch process is run hourly weekdays. If the Budget Check status is 'Not Chk'd', then either return to the approval item in an hour or run a manual budget check.</li> </ul>                                                                                                 |
|      | <ul> <li>Note: To manually run the budget check:</li> <li>1. Click the Budget Options link.</li> <li>2. The Commitment Control Page displays. Click the Budget Check button.<br/>When there is sufficient budget, then the Budget Checking Header Status<br/>field displays 'Valid Budget Check'.</li> <li>3. Click the OK button.</li> </ul>                                                                                                    |

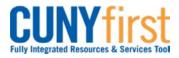

| 5.                                  | Approve Travel Authorization                                                                                                    |
|-------------------------------------|----------------------------------------------------------------------------------------------------|
|                                     | Travel Authorization Summary                                                                                                    |
|                                     | Belen Buenviaje User Defaults Authorization ID: 0000000216                                                                                                    |
|                                     | General Information                                                                                                    |
|                                     | Description: Meeting in Albany NY Comment: See attachments:                                                                                                    |
|                                     | Business Purpose:         Meeting         Meeting invitation           Amtrak estimated fare         Amtrak estimated fare         Amtrak estimated fare                                                                                                    |
|                                     | Status: Submitted for Approval                                                                                                    |
|                                     | *Date From: 06/16/2014 To: 06/17/2014 Last Updated: 06/16/2014 By: 11199998                                                                                                    |
|                                     | Attachments (2)                                                                                                    |
|                                     | Accounting Defaults More Options:                                                                                                    |
|                                     | You can deny individual expenses and still approve or send back the overall report.                                                                                                    |
|                                     | Details Customize   Find   🔄                                                                                                    |
|                                     | Expense Type         Date         PC<br>BU         Project         Activity         Amount         Currency         Approve                                                                                                    |
|                                     | <u>Non PSC Train Ticket</u> 06/16/2014 158.00 USD ♥                                                                                                    |
|                                     | Non PSC Taxi/Car         06/16/2014         50.00         USD         ♥           Service         06/16/2014         50.00         USD         ♥                                                                                                    |
|                                     | Non PSC Taxi/Car         06/17/2014         50.00         USD         Image: Control of the second second secon |
|                                     | Totals                                                                                                    |
|                                     | Total: 258.00 USD                                                                                                    |
|                                     | Less Non-Approved: 0.00 USD                                                                                                    |
|                                     | Total Authorized: 258.00 USD                                                                                                    |
| 6.                                  | Purpose display followed by the current Status and the travel dates.         Click the Attachments link to view the supporting documentation.         Note: The number on the link indicates the number of attachments                                                                                                    |
| 6.<br>7.<br>8.                      | Click the Attachments link to view the supporting documentation. Note: The number on the link indicates the number of attachments. The Travel Auth Attachments page displays. In the File Name column, select a link to view the attachment.                                                                                                    |
| 7.                                  | <ul> <li>Click the Attachments link to view the supporting documentation.</li> <li>Note: The number on the link indicates the number of attachments.</li> <li>The Travel Auth Attachments page displays. In the File Name column, select a link to view the attachment.</li> <li>The attachment displays in a new window. After viewing the attachment, click the Close button in the upper right corner of the window.</li> </ul>                                                                                                    |
| 7.                                  | <ul> <li>Click the Attachments link to view the supporting documentation.</li> <li>Note: The number on the link indicates the number of attachments.</li> <li>The Travel Auth Attachments page displays. In the File Name column, select a link to view the attachment.</li> <li>The attachment displays in a new window. After viewing the attachment, click the Example 1.</li> </ul>                                                                                                    |
| 7.                                  | <ul> <li>Click the Attachments link to view the supporting documentation.</li> <li>Note: The number on the link indicates the number of attachments.</li> <li>The Travel Auth Attachments page displays. In the File Name column, select a link to view the attachment.</li> <li>The attachment displays in a new window. After viewing the attachment, click the Close button in the upper right corner of the window.</li> </ul>                                                                                                    |
| 7.<br>8.<br>9.                      | <ul> <li>Click the Attachments link to view the supporting documentation.</li> <li>Note: The number on the link indicates the number of attachments.</li> <li>The Travel Auth Attachments page displays. In the File Name column, select a link to view the attachment.</li> <li>The attachment displays in a new window. After viewing the attachment, click the<br/>Close button in the upper right corner of the window.</li> <li>Click the OK button.</li> <li>The Travel Authorization page displays. Click the Accounting Defaults link to view the Department Budget for the entire Travel Authorization. As needed, modify the ChartFields and click the OK button.</li> <li>Note: If the Accounting Default ChartFields are modified, then run a manual</li> </ul>                                                                                                    |
| 7.<br>8.<br>9.<br>10.               | <ul> <li>Click the Attachments link to view the supporting documentation.</li> <li>Note: The number on the link indicates the number of attachments.</li> <li>The Travel Auth Attachments page displays. In the File Name column, select a link to view the attachment.</li> <li>The attachment displays in a new window. After viewing the attachment, click the Elics button in the upper right corner of the window.</li> <li>Click the OK button.</li> <li>The Travel Authorization page displays. Click the Accounting Defaults link to view the Department Budget for the entire Travel Authorization. As needed, modify the ChartFields and click the OK button.</li> <li>Note: If the Accounting Default ChartFields are modified, then run a manual Budget Check.</li> <li>The Travel Authorization page displays. In the Details section Expense Type</li> </ul>                                                                                                    |
| 7.<br>8.<br>9.<br>10.               | <ul> <li>Click the Attachments link to view the supporting documentation.</li> <li>Note: The number on the link indicates the number of attachments.</li> <li>The Travel Auth Attachments page displays. In the File Name column, select a link to view the attachment.</li> <li>The attachment displays in a new window. After viewing the attachment, click the Elose button in the upper right corner of the window.</li> <li>Click the OK button.</li> <li>Click the OK button.</li> <li>The Travel Authorization page displays. Click the Accounting Defaults link to view the Department Budget for the entire Travel Authorization. As needed, modify the ChartFields and click the OK button.</li> <li>Note: If the Accounting Default ChartFields are modified, then run a manual Budget Check.</li> <li>The Travel Authorization page displays. In the Details section Expense Type column, select the link of a line to review.</li> <li>The Authorization Detail page for that line displays. Click the Accounting Detail line to review.</li> </ul>                                                                                                    |
| 7.<br>8.<br>9.<br>10.<br>11.<br>12. | <ul> <li>Click the Attachments link to view the supporting documentation.</li> <li>Note: The number on the link indicates the number of attachments.</li> <li>The Travel Auth Attachments page displays. In the File Name column, select a link to view the attachment.</li> <li>The attachment displays in a new window. After viewing the attachment, click the Elese button in the upper right corner of the window.</li> <li>Click the OK button.</li> <li>Click the OK button.</li> <li>The Travel Authorization page displays. Click the Accounting Defaults link to view the Department Budget for the entire Travel Authorization. As needed, modify the ChartFields and click the OK button.</li> <li>Note: If the Accounting Default ChartFields are modified, then run a manual Budget Check.</li> <li>The Travel Authorization page displays. In the Details section Expense Type column, select the link of a line to review.</li> <li>The Authorization Detail page for that line displays. Click the Accounting Detail line to view the ChartFields and click the OK</li> </ul>                                                                                                    |

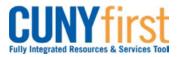

| 15. | Click the Return to Travel Authorization Details link.                                                                                                    |
|-----|----------------------------------------------------------------------------------------------------|
| 16. | The <b>Travel Authorization</b> page displays. As needed, in the <b>Comments</b> section, enter free form text.                                                                               |
|     | Note: Comments are required when a Travel Authorization is sent back by an approver. The employee or their proxy may modify the Travel Authorization and re-submit it for approval.           |
| 17. | Click either the Approve or Send Back buttons.                                                                                                    |
|     | Note: Both the Expense User and, if applicable, the proxy that submitted the Expense Report on behalf of the Expense User are notified when the Expense Report is sent back for modification. |
| 18. | The <b>Submit Confirmation</b> page displays. To confirm that the Travel Authorization is approved at your level, click the <b>OK</b> button.                                                 |
|     | End of Procedure.                                                                                                    |

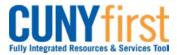

# Approve Expense Report

Once an employee submits an Expense Report for approval, the transaction is routed to the appropriate approvers for review and approval.

Expense Reports are approved first by the Supervisor of the employee submitting the reimbursement request. Then some Business Units have Expense Reports reviewed for approval by a Department Level 2 Approver.

Whether or not a Department Level 2 Approver reviews the Expense Report, the final approver is the Prepay Auditor who is responsible for ensuring that the Expense Report meets CUNY, NYS and NYC expense reimbursement requirements and those expenses are allocated to the correct General Ledger account codes. The PrePay Auditor can modify the Expense Report to ensure compliance.

In the event that the PrePay Auditor modifies the Expense Report, a notification will be sent to the employee with an explanation of the changes.

| Step | Action                                                                                                    |
|------|----------------------------------------------------------------------------------------------------|
| 1.   | <ul> <li>Enter <u>https://home.cunyfirst.cuny.edu</u> in your browser's address bar:</li> <li>Enter your Username and Password and click the Log In button.</li> <li>From the Enterprise Menu, select the Financials Supply Chain link.</li> </ul>                                                                                                    |
| 2.   | Navigate to:       Manager Self-Service > Travel and Expense Center > Approvals >         Approve Transactions       or         Or       Worklist.         Note:       The Manager Self-Service navigation displays all Travel Authorization and Expense Report transactions available for approval, and offers additional tabs and filters.         Note:       The Worklist takes you directly to the transaction.         Note:       Once approved, an Expense Report no longer displays. |
| 3.   | Through the <b>Manager Self Service</b> navigation, the <b>Overview</b> tab displays. To view only Expense Reports to be reviewed for approval, click the <b>Expense Reports</b> tab.                                                                                                    |
| 4.   | Alternatively, click the Worklist link.                                                                                                    |
| 5.   | On your <b>Worklist</b> page in the <b>Link</b> column, click the link for the Expense Report you wish to review for approval.                                                                                                    |

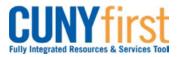

| eneath the<br>on to     |
|-------------------------|
|                         |
| Budget<br>an hour       |
|                         |
| l. h 44 aa              |
| k button.<br>Ier Status |
| ess<br>ult              |
| ite and<br>se Types.    |
|                         |
| After                   |
| t corner                |
|                         |
|                         |
| receipts<br>t           |
| e Name                  |
| click the               |
| button.                 |
| section,                |
|                         |
| section<br>expense      |
|                         |

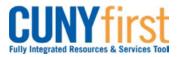

| 18. |                                                                                                    | The <b>Expense Detail</b> page for that line displays. To view the ChartFields for this expense line, click the <b>Accounting Detail</b> link. |                            |                                                           |  |  |
|-----|----------------------------------------------------------------------------------------------------|----------------------------------------------------------------------------------------------------|----------------------------|-----------------------------------------------------------|--|--|
|     | Note: Expense Types<br>members.                                                                                                    | Note: Expense Types distinguish between PSC members and Non PSC members.                                                                       |                            |                                                           |  |  |
|     | Note: In the Header ar                                                                                                    | ea the line, em                                                                                                    | ployee and Expen           | se Report are identified.                                 |  |  |
|     | fields display either:                                                                                                    | CUNY Card when expenses were charged to a CUNY issued credit card                                                                              |                            |                                                           |  |  |
|     |                                                                                                    | n an employee                                                                                                    | used their own fu          | nds for an expense                                        |  |  |
|     | -                                                                                                    | Non-reimbursable when an expense is the responsibility of the                                                                                  |                            |                                                           |  |  |
|     | Note: In the Description the expense.                                                                                                    | on field, each ea                                                                                                    | xpense must disp           | lay a brief explanation o                                 |  |  |
| 19. | The Accounting Detail                                                                                                    | page displays.                                                                                                    | Click the <b>OK</b> buttor | ז.                                                        |  |  |
|     | Note: An Expense Line may be modified, as needed, on this page. Alternatively, the Approver may send the Expense Report to be modified by the Expense User.                                                                                                    |                                                                                                    |                            |                                                           |  |  |
| 20. | Click the Next Expense                                                                                                    | button.                                                                                                    |                            |                                                           |  |  |
|     | Note: Repeat Steps 17-19 to view remaining Expense Lines.                                                                                                    |                                                                                                    |                            |                                                           |  |  |
| 21. | After reviewing the Expense Lines, return to the <b>Expense Report Summary</b> page.<br>Click the <b>Return to Expense Report</b> link.                                                                                                    |                                                                                                    |                            |                                                           |  |  |
| 22. | If transaction lines have Exception Comments, they are denoted by the <b>Exception</b><br><b>Comment</b> icon to the left of the <b>Expense Type</b> column. To view the Exception<br>Comments for the entire Expense Report, click the <b>Exception Comments</b> icon |                                                                                                    |                            |                                                           |  |  |
| 23. | Approve Expense Report                                                                                                    |                                                                                                    |                            |                                                           |  |  |
|     | View Exception Com                                                                                                    | nents                                                                                                    |                            |                                                           |  |  |
|     | Belen Buenviaje                                                                                                    |                                                                                                    | Report ID:                 | 000000150                                                 |  |  |
|     | General Information                                                                                                    |                                                                                                    |                            |                                                           |  |  |
|     | Report Description: Meeting in Albany NY                                                                                                    |                                                                                                    |                            |                                                           |  |  |
|     | Business Purpose: Meeting                                                                                                    |                                                                                                    |                            |                                                           |  |  |
|     | Reference:                                                                                                    |                                                                                                    |                            |                                                           |  |  |
|     | Line Expense Type                                                                                                    | Exception                                                                                                    | Comment                    |                                                           |  |  |
|     | 1 Non PSC Train Ticket                                                                                                    | None                                                                                                    | No exceptions associ       |                                                           |  |  |
|     | 2 Non PSC Taxi/Car Service                                                                                                    | Duplicates Exist                                                                                                    |                            | licate of Line 3, Sheet Id<br>14-04-28, Amt Spent 50 USD. |  |  |
|     | 3 Non PSC Taxi/Car Service                                                                                                    | Duplicates Exist                                                                                                    |                            | licate of Line 2, Sheet Id<br>14-04-28, Amt Spent 50 USD. |  |  |
|     | 4 Misc Travel Expenses                                                                                                    | None                                                                                                    | No exceptions associ       |                                                           |  |  |
|     | 5 Non PSC Per Diem<br>Breakfast                                                                                                    | None                                                                                                    | No exceptions associ       | ated with this line.                                      |  |  |
|     | The View Exception Co<br>click the Return To Exp                                                                                                    |                                                                                                    |                            | ne any or all expense line                                |  |  |

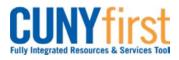

| 24. | In the <b>Comments</b> section, as needed, enter free form text in the <b>Comments</b> textbox.                                                                                               |
|-----|----------------------------------------------------------------------------------------------------|
|     | Note: Comments are required when an Expense Report is sent back to guide the employee or their proxy when the Expense Report is modified.                                                     |
| 25. | Click either the Approve or Send Back buttons.                                                                                                    |
|     | Note: Both the Expense User and, if applicable, the proxy that submitted the Expense Report on behalf of the Expense User are notified when the Expense Report is sent back for modification. |
|     | Note: The Transaction Approval History tracks the approval process.                                                                                                    |
| 26. | The Submit Confirmation page displays. Click the OK button.                                                                                                    |
|     | End of Procedure.                                                                                                    |

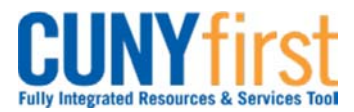

# **Review Approval History**

Approvers can view both Travel Authorizations and Expense Reports they previously approved.

| Step          | Action                                                                                                    |  |  |  |
|---------------|----------------------------------------------------------------------------------------------------|--|--|--|
| 1.            | <ul> <li>Enter <u>https://home.cunyfirst.cuny.edu</u> in your browser's address bar:</li> <li>Enter your Username and Password and click the Log In button.</li> <li>From the Enterprise Menu, select the Financials Supply Chain link.</li> </ul>                                                                                                    |  |  |  |
| 2.            | Navigate to: Manager Self-Service > Travel and Expense Center > Approve<br>Transactions.                                                                                                    |  |  |  |
| 3.            | The <b>Approve Transactions</b> component displays. Click the <b>Employee Expense</b><br><b>History</b> link.                                                                                                    |  |  |  |
| 4.            | To narrow the search for transactions in the Search Pending Transactions section,<br>on the Column Name I dropdown, select the correct list item.Note:Available list items include:<br>Date Submitted, Description, Employee ID,<br>Name, Status, Total, Transaction ID, Transaction Type, and Unit.                                                                                              |  |  |  |
| 5.            | From the Expression dropdown, select the correct list item.<br>Note: As an example, on the Expression dropdown you could select<br>'between' and then choose a start date and end date for the search.                                                                                                    |  |  |  |
| 6.            | Based on the selected Expression, in the corresponding <b>Criteria</b> fields, enter appropriate values.                                                                                                    |  |  |  |
| 7.            | Click the Search button.                                                                                                    |  |  |  |
| 8.            | To list the transactions in a particular sequence, select the <b>Expand</b> icon for the <b>Change Sort Order</b> section.                                                                                                    |  |  |  |
| 9.            | On the <b>Sort By</b> dropdown, select the correct list item.<br><i>Note: Up to three Sort By criteria may be selected.</i>                                                                                                    |  |  |  |
| 10.           | Click the Sort List button.                                                                                                    |  |  |  |
| 11.           | To see details of the transactions and their approval history, in the <b>Transactions</b><br><b>History</b> section, click either the <b>Description</b> or <b>Transaction ID</b> link on the correct row.                                                                                                    |  |  |  |
| 12.           | The Expense Report Summary page displays.                                                                                                    |  |  |  |
|               | <ul> <li>Note: The Pending Actions section displays which Approvers are yet to approve this transaction.</li> <li>Note: In the Action History section Action column view previous submissions and approvals.</li> <li>Note: In the Action History section, the Comments icon displays on those actions for which a comment is entered. Click the Comments icon to view those comments.</li> </ul> |  |  |  |
| 13.           | Click the <b>Return to Approval List</b> link to view other Travel Authorizations or Expense Reports.                                                                                                    |  |  |  |
|               | End of Procedure.                                                                                                    |  |  |  |
| Back to Table | of Contents                                                                                                    |  |  |  |